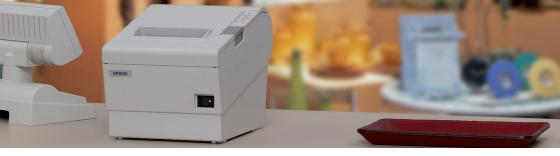

# **Epson TM-T88V** Activating the internal USB interface

# **Operation of the FEED-button:**

SHORT = a quick press of the button (less than 1 second) LONG = pressing and holding the button (for more than 1 second)

# Activate configuration mode

Please perform a self test (turn the printer on while pressing the FEED button). The current configuration will be printed out. To enter mode selection, please press the FEED button for more than one second. You have now activated the configuration mode.

#### **User-defined properties**

Please choose Option 3 (Customize Value Settings) by pressing the FEED button **3 x SHORT**, and then **1 x LONG** to confirm your menu choice.

#### Select interface

Select Option 10 (Interface Selection) by pressing the FEED button **10 x SHORT**, and then **1 x LONG** to confirm your menu choice.

### Activate interface

If you wish to use the built-in USB, please choose Option 2 (Built-in USB) by pressing the FEED button **2 x SHORT**, and then **1 x LONG** to confirm your menu choice. Now the device is configured for the internal USB.

# Done!

If you wish to change the interface later, you must change the configuration again. If you choose "Auto" then the external interface (UIB) will be chosen BEFORE the internal USB interface. Alternatively you can also take out the external interface; then the internal USB interface will automatically be chosen.

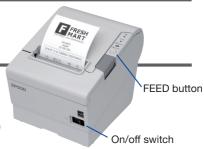

(...) Select Modus by pressing Feed button. Continue SELF-TEST: Less than 1 second Mode Selection: 1 second or more

#### Mode Selection

```
Modes
0: Exit and Reboot Printer
1: NV Graphics Information
2: Receipt Enhancement Information
3: Customize Value Settings
4 or more: None
```

#### Customize Value Settings

```
Modes
0: Exit
(...)
10: Interface Selection
11: USB Interface Settings
12: Power Supply Output
13: Printing Speed
14: Other Settings
```

#### 10: Interface Selection

```
Modes
0: Return to the previous menu
1: UIB
2: Build-in USB
3: Auto
```

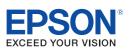